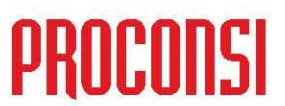

# *MÓDULO DE GESTIÓN DE CAMIONES*

El nuevo módulo se encuentra disponible en la ficha de los camiones, y contempla:

- 1. Un control de Caducidades por fecha, y Actuaciones por kilómetros.
- 2. Y un control de gastos de camión.

## *1.- CADUCIDADES Y ACTUACIONES POR KMS:*

En esta pestaña de la ficha de los camiones será donde podremos llevar el control de todos aquellos aspectos necesarios para el correcto funcionamiento de los mismos, así como de aquellos otros a los que estamos obligados legalmente.

En concreto Fuelsoft contempla el control en base a:

- 1. Fechas de Caducidad (*por ejemplo*, control de la fecha de la ITV).
- 2. Y en función de los Kms recorridos (*por ejemplo*, control del cambio de aceite).

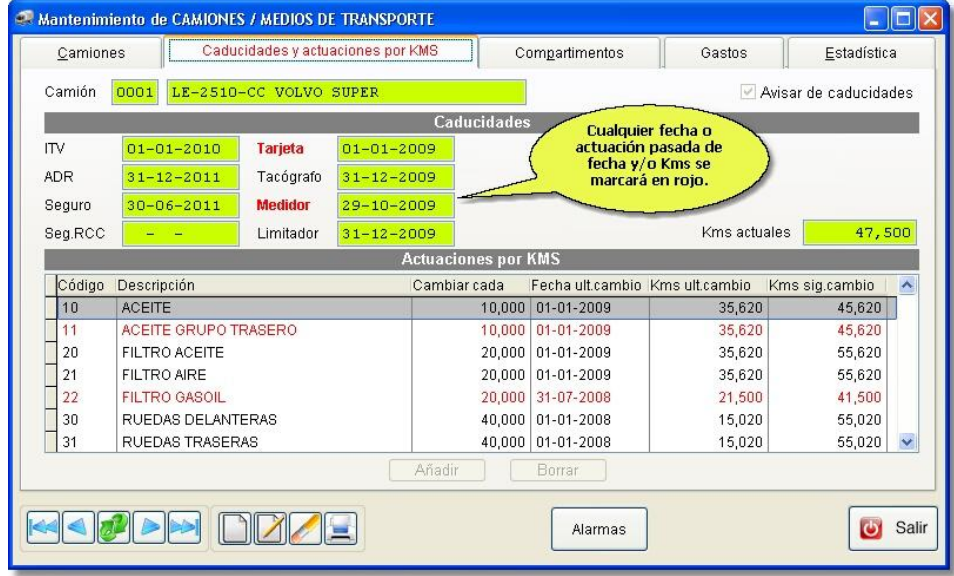

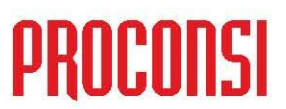

#### **Aspectos importantes respecto del control de caducidades y actuaciones por Kms:**

Para comprender el funcionamiento de las caducidades de los camiones deberemos tener en cuenta lo siguiente:

- 1. Para que el programa nos muestre avisos por fechas caducadas, o por kms. excedidos, para cualquier actuación, debemos tener activada esta funcionalidad. Para ello deberemos marcar el checkbox "*Avisar de caducidades*"(configurable por camión).
- 2. El aviso se realiza cuando entramos en el programa (Fuelsoft muestra un listado de todas las caducidades detectadas justo en el momento de acceder al mismo). Asimismo, Fuelsoft dispone de una opción para realizar esta comprobación a solicitud del usuario, y sin necesidad de salir y volver a entrar en el programa: *Utilidades* -> *Comprobar caducidades y alarmas*.
- 3. Se puede definir la antelación de los avisos (uno para los avisos por fechas, y otro para los avisos por kms).

Se trata de 2 variables *configurables* (para toda la aplicación), y que por defecto vienen definidas con los siguientes valores:

- Para los *avisos por fecha*: 15 días de antelación.
- Para los *avisos por Kms.*: 2.000 Kms de antelación.
- 4. Cuando se detecta un nº de identificación/póliza pasada de fecha, o una actuación pasada de kms, Fuelsoft las muestra en **color rojo**. Asimismo, también aparecerá en rojo el título de la pestaña (ver ilustración superior).

#### **Control por Fechas de Caducidad:**

En primer lugar disponemos de una serie de pólizas y números de identificación inherentes a todo vehículo (y en mayor medida para los camiones de transporte de mercancías peligrosas) que deberemos controlar, y que vienen establecidas legalmente.

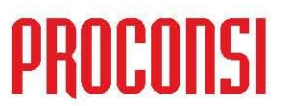

> En concreto Fuelsoft contempla (en campos fijos) las principales de ellas (los números de identificación se graban en la pestaña *Camiones*):

- 1. Fecha próxima ITV.
- 2. Fecha de caducidad del certificado del ADR del camión.
- 3. Fecha de caducidad del Seguro.
- 4. Fecha de caducidad del Seguro de Responsabilidad Civil.
- 5. Fecha de caducidad de la Tarjeta de Transporte del Camión.
- 6. Fecha de caducidad del Tacógrafo.
- 7. Fecha de caducidad del Medidor.
- 8. Fecha de caducidad del Limitador.

No obstante, el usuario siempre tiene la posibilidad de crear tantas otras como necesite.

Para dar de alta nuevos controles por fecha disponemos de las *Alarmas de Camión*.

## *¿Cómo dar de alta una alarma de camión?*:

Pasos a seguir:

- 1. Situados en la ficha del camión, pulsar el botón **.** Alarmas . (también podemos acceder desde el apartado *Maestros* -> *Alarmas*.
- 2. Pulsar el botón  $\Box$   $\Box$   $\Diamond$  fadir  $\Box$ , y rellenar los datos que definen el aviso: Fecha de la caducidad, un concepto que lo identifique, y si fuera necesario cualquier comentario al respecto:

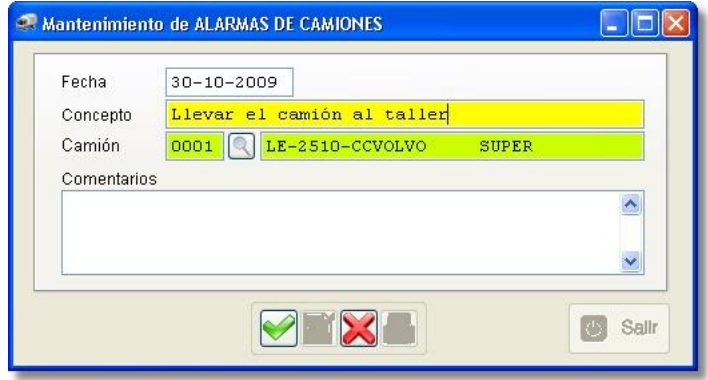

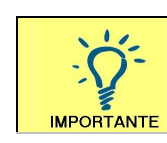

*Cuando para un camión existe una alarma pasada de fecha el botón 'Alarmas' aparecerá con el texto en color rojo.*

ò

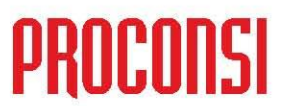

## **Control por Kilómetros:**

En este caso nos encontramos con los controles que dependen de los kilómetros recorridos por los camiones (*por ejemplo*, cambio del aceite).

*¿Cómo configurar el control de actuaciones por camión?*:

- 1. Para configurar el control de actuaciones en camiones por kms, el primer paso será definir las actuaciones que vamos a controlar. Para ello deberemos acceder al apartado *Maestros* - *Otros Maestros* - *Tipos de actuaciones en camiones*.
- 2. Una vez definidas, deberemos establecer, para cada camión, las que le afectan, y para cuantos kilómetros tienen validez.

Los datos contemplados para el control por kilómetros (todos ellos modificables manualmente) son los siguientes:

- *Cambiar cada*: Intervalo kilómetros a considerar para el cálculo de la siguiente actuación (por ejemplo, caca cuántos kms. se debe cambiar el aceite). Se trata de un dato a rellenar manualmente, y de forma obligatoria por el usuario.
- *Fecha ult. cambio*: Fecha en que se ejecutó la actuación por última vez (por ejemplo, fecha en que se realizó el último cambio de aceite).

Se trata de un dato que podemos actualizar de dos formas: Manualmente, o bien en función de los gastos grabados (Consultar el apartado *Camiones* -> *Gastos*).

Siempre que demos de alta un gasto de camión, si este incluye alguna de las actuaciones a controlar para ese camión, Fuelsoft actualizará la fecha del último cambio con la del gasto grabado.

*Ejemplo*: Damos de alta una factura del camión 1, que incluye el cambio de aceite: El programa actualizará la fecha el último cambio de aceite para ese camión, así como los kilómetros del último cambio.

*Kms. ult. cambio*: Al igual que el campo 'fecha ult. cambio' este campo recoge los kilómetros que tenía el camión al última vez que se ejecutó cada actuación (en el ejemplo anterior: los kilómetros que tenía el camión cuando se le cambió el aceite la última vez).

ä

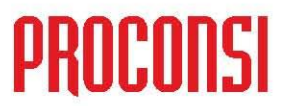

> Igualmente, se trata de un dato que podemos actualizar de dos formas: Manualmente, o bien en función de los gastos grabados (Consultar el apartado *Camiones* - *Gastos*).

*Kms. sig. cambio*: Kilómetros en que deberemos ejecutar la siguiente actuación (*ejemplo*: kilómetros a los que deberemos realizar el siguiente cambio de aceite).

Se trata de un cambo que se calcula en función de los kilómetros del último cambio, más los kilómetros de intervalo entre cada actuación (no obstante también es modificable manualmente).

3. Y, al menos la primera vez deberemos introducir los kilómetros actuales del camión, para que los tenga en cuenta Fuelsoft.

El campo de *kilómetros actuales* se irá actualizando automáticamente cada vez que demos de alta:

- Una salida (compra) para ese camión.
- Una venta (directa, o en ruta) para cada camión.
- O bien cuando introduzcamos un *Gasto de Camión*.
- No obstante siempre podremos modificarlo manualmente.

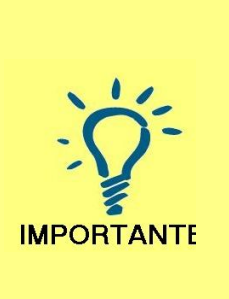

*Siempre que se grabe una compra, una venta directa, o se dé de alta un albarán de circulación tendremos la posibilidad de introducir los kilómetros iniciales y finales que tenía el camión, y con ese dato se irá actualizando el campo de 'kms. actuales'.*

*Únicamente se actualiza este dato si los kilómetros finales grabados son superiores a los kilómetros actuales en la ficha del camión.*

# *¿Cómo añadir una actuación en un camión?*:

*NOTA*: *Por actuaciones entenderemos las reparaciones, arreglos, ajustes, etc. que se lleven a cabo en los mismos (Ejemplos: Cambio de aceite, cambio de ruedas, revisión de frenos, mano de obra en taller, etc.).*

*Por defecto vendrán creadas una serie de actuaciones, y será cada cliente el que deberá adecuar este maestro a sus necesidades específicas. Las actuaciones de camión se dan de alta en el apartado Maestros* -> *Otros Maestros* -> *Tipos de actuaciones en camiones.*

ò

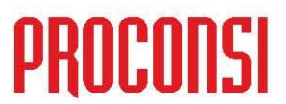

> Para añadir una actuación a controlar en un camión (que recordemos, previamente deberemos haber creado en el apartado *Maestros* -> *Otros Maestros* -> *Tipos de actuaciones en camiones*) deberemos:

- 1. Situarnos en la pestaña 'Caducidades y actuaciones por kms' del camión que corresponda.
- 2. Entrar en modo modificación, pulsando el botón , o bien la tecla
- 3. Pulsar el botón  $\boxed{\frac{\text{Añadir}}{n}}$ , e introducimos el código de la actuación a grabar (si no lo sabemos podremos pulsar el botón <sup>?</sup> para que se muestren todas las existentes).  $\overline{S}$
- 4. Seguidamente definiremos cada cuántos kilómetros se debe efectuar la actuación (*ejemplo*: cada cuando kilómetros se cambia el aceite), y en su caso, la fecha de la última actuación, los kilómetros que tenía el camión cuando se llevó a cabo esa última actuación, y los kilómetros de la próxima.

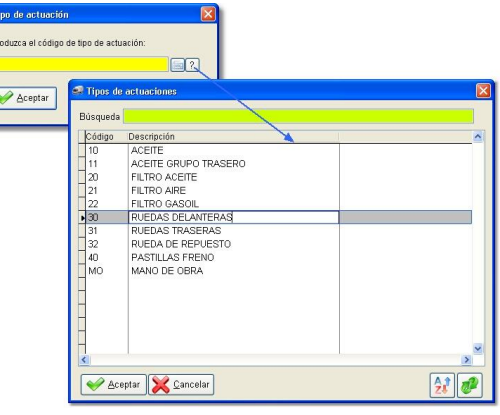

ä

5. Repetiremos el proceso para cada actuación a agregar para el camión.

# *2.- GASTOS DE CAMIÓN:*

En cuarta pestaña de la ficha de los camiones disponemos de un formulario en el que consultar los gastos que hemos tenido en cada camión, y dar de alta otros nuevos.

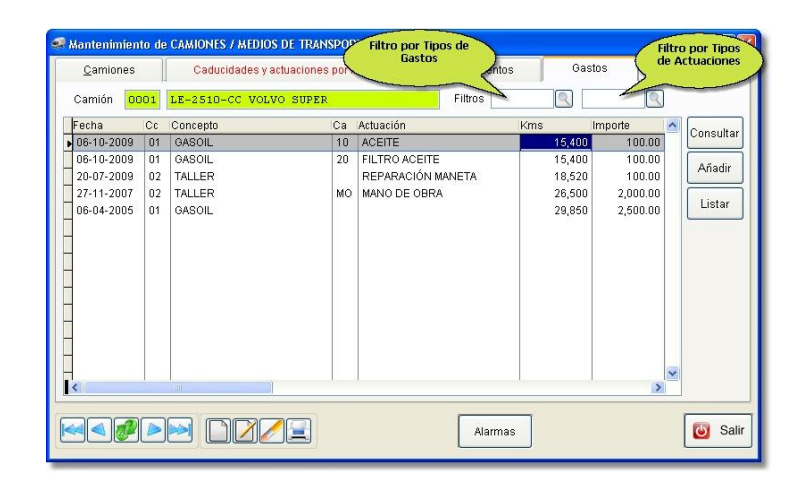

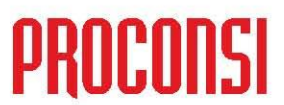

# **Alta de Gastos de Camión:**

Para añadir un gasto de un camión tenemos dos opciones:

- 1. Pulsar el botón Añadir
- 2. O bien acceder al alta de gastos de camión desde el apartado *Otros movimientos* - *Gastos* - *Nuevo Gasto de Camión*.

# *¿Cómo dar de alta un gasto de camión?*:

Para grabar un gasto de camión deberemos:

- 1. Introducir el camión para el que vamos a grabar el gasto.
- 2. Introducimos el concepto de gasto (que previamente habremos creado en el apartado *Maestros* - *Otros Maestros* - *Tipos de Gastos*).

No obstante, si lo deseamos, también podremos introducir un concepto no creado, introduciendo la descripción del concepto manualmente.

- 3. Seguidamente introduciremos el proveedor del servicio (aunque se trata de un dato no obligatorio), la fecha del gasto, y los kilómetros que tenía el camión.
- 4. Llegados a este punto deberemos detallar cada una de las *actuaciones* efectuadas en el camión, y el coste de cada una de ellas (ejemplo, cambio de aceite, cambio del filtro de aceite, mano de obra, etc.).

Al igual que con el caso del concepto tendremos la opción de añadir actuaciones que previamente habremos dado de alta en el programa (Consultar el apartado *Maestros* -> *Otros Maestros* -> *Tipos de actuaciones en camiones*.), o bien teclear la descripción de cada línea manualmente.

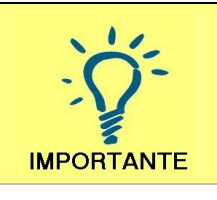

*Es importante destacar que si damos de alta las actuaciones, posteriormente podremos utilizarlas para controlar cuando debemos volver a efectuarlas para cada camión (ejemplo: próximo cambio de aceite). Consultar el apartado Camiones - Caducidades y Actuaciones por Kms.*

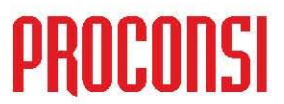

#### 5. Finalmente, podremos grabar la orden de reparación o el número de albarán que se corresponde con el gasto (optativo).

Las actuaciones incluidas en cada gasto que demos de alta actualizarán los kilómetros de último cambio del camión que corresponda, siempre que esa actuación haya sido definida para el mismo (para su control). Consultar el apartado *Camiones* -> *Caducidades y Actuaciones por Kms*.

Ŵ